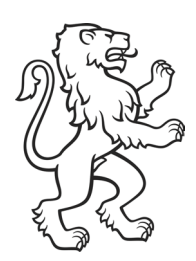

Kanton Zürich Volkswirtschaftsdirektion Amt für Wirtschaft Bereich Arbeitsbewilligungen

**An die End-User des Kundenportals «eArbeitsbewilligung»**

# Anleitung:

# Registrierung auf dem Kundenportal eArbeitsbewilligung ZHservices (via Zürikonto)

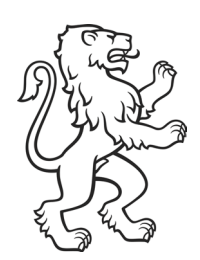

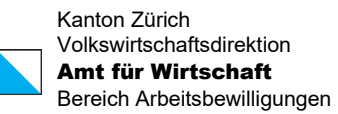

# Inhaltsübersicht

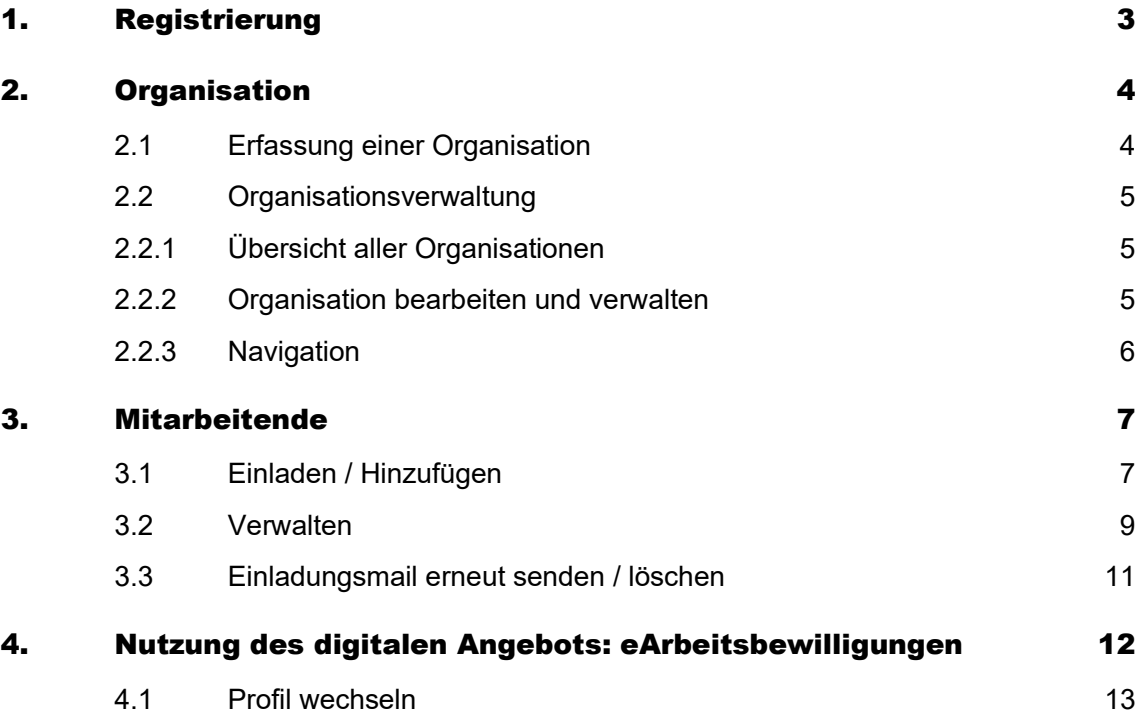

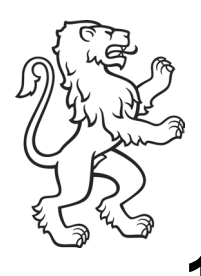

## <span id="page-2-0"></span>1. Registrierung

<span id="page-2-2"></span><span id="page-2-1"></span>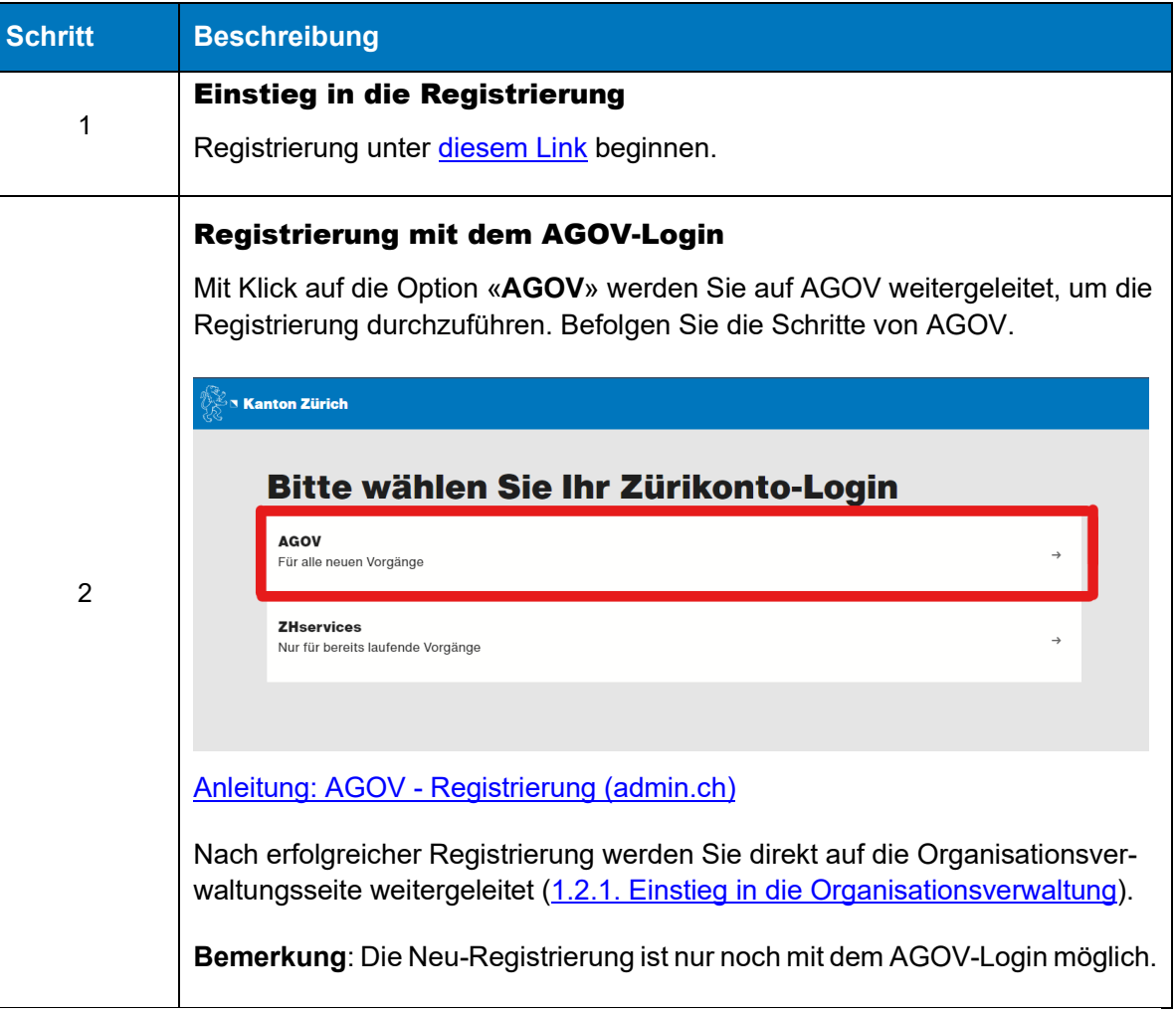

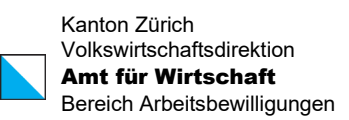

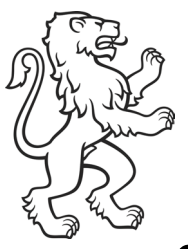

## <span id="page-3-0"></span>2. Organisation

### <span id="page-3-1"></span>2.1 Erfassung einer Organisation

**Wichtig**: Die Person, die die Organisation erstellt, ist **Eigentümer**. **Nur** der Eigentümer kann Mitarbeitende mit der Rolle «Administrator» einladen bzw. hinzufügen. Personen mit der Rolle Administrator dürfen Mitarbeitende hinzufügen (einladen).

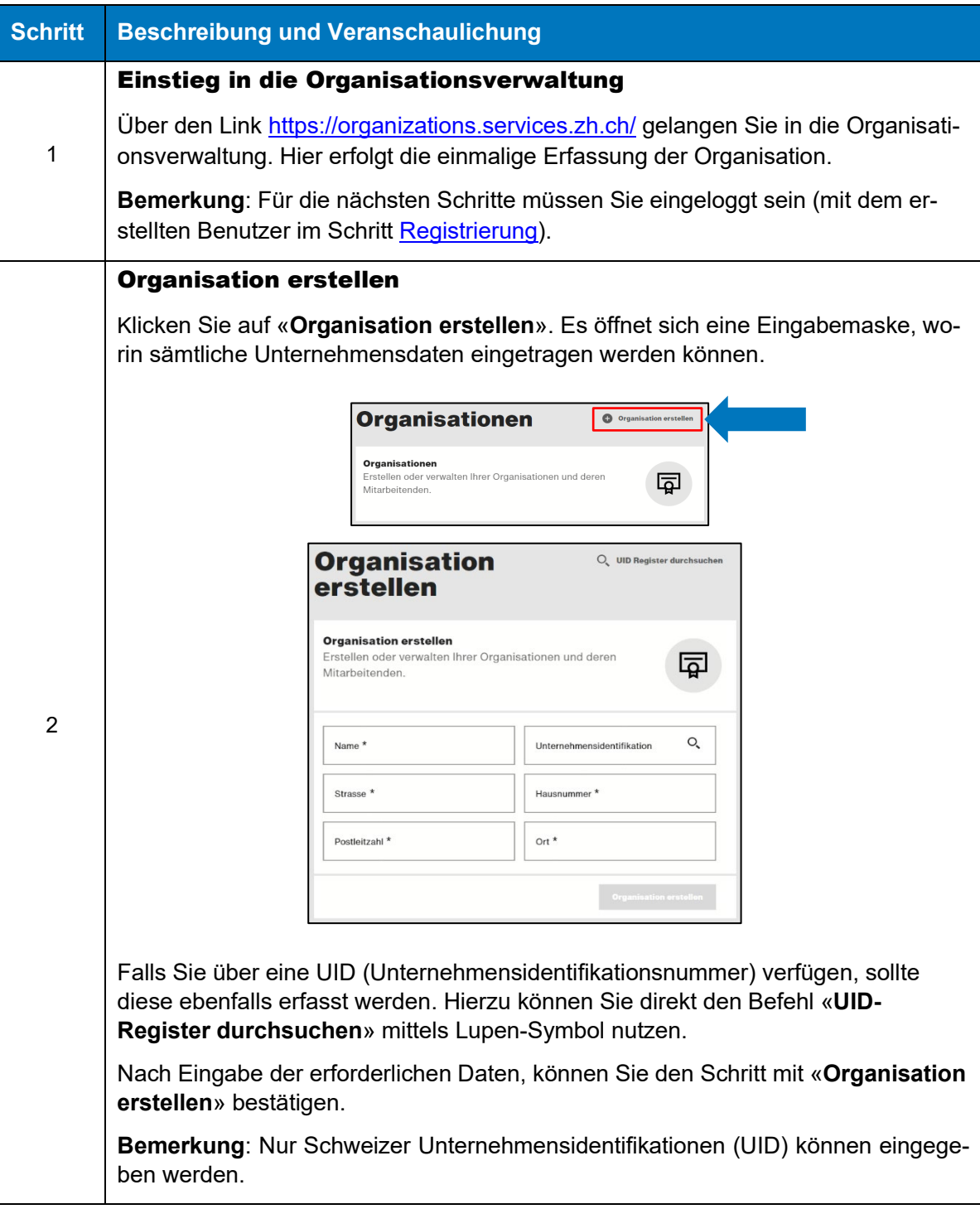

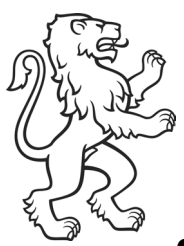

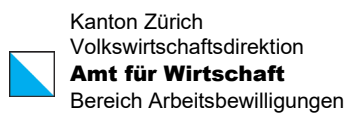

### <span id="page-4-0"></span>2.2 Organisationsverwaltung

#### <span id="page-4-1"></span>2.2.1 Übersicht aller Organisationen

Auf der Seite [Organisationen](https://organizations.services.zh.ch/organisations) werden alle Organisationen aufgelistet, die mit Ihrem Profil verknüpft sind.

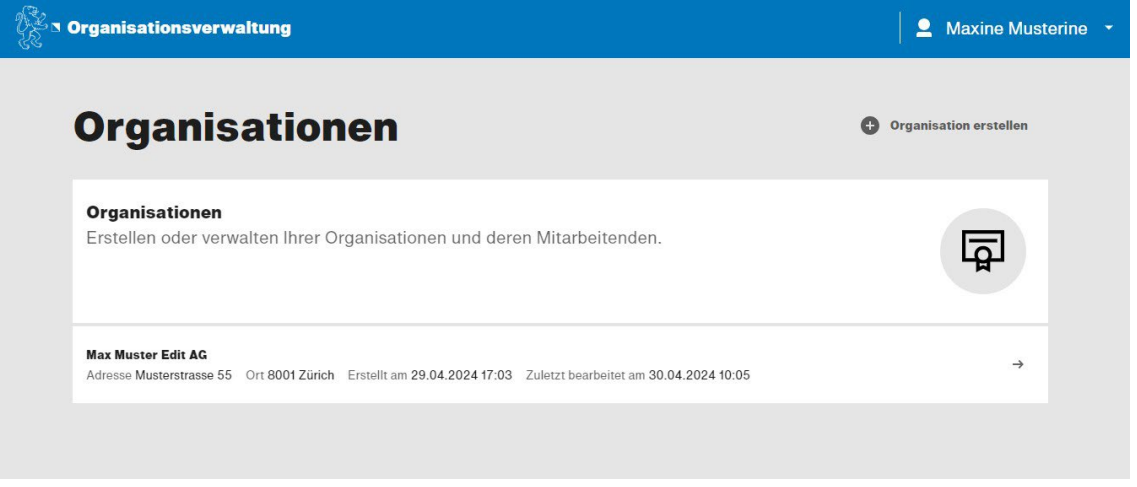

Mit Klick auf eine Organisation, gelangen Sie in die Verwaltung der entsprechenden Organisation [\(Organisation bearbeiten und verwalten\)](#page-4-2).

#### <span id="page-4-2"></span>2.2.2 Organisation bearbeiten und verwalten

Nun können Sie Ihre bzw. die ausgewählte Organisation bearbeiten und verwalten. Dafür steht Ihnen die nachfolgende Maske zur Verfügung.

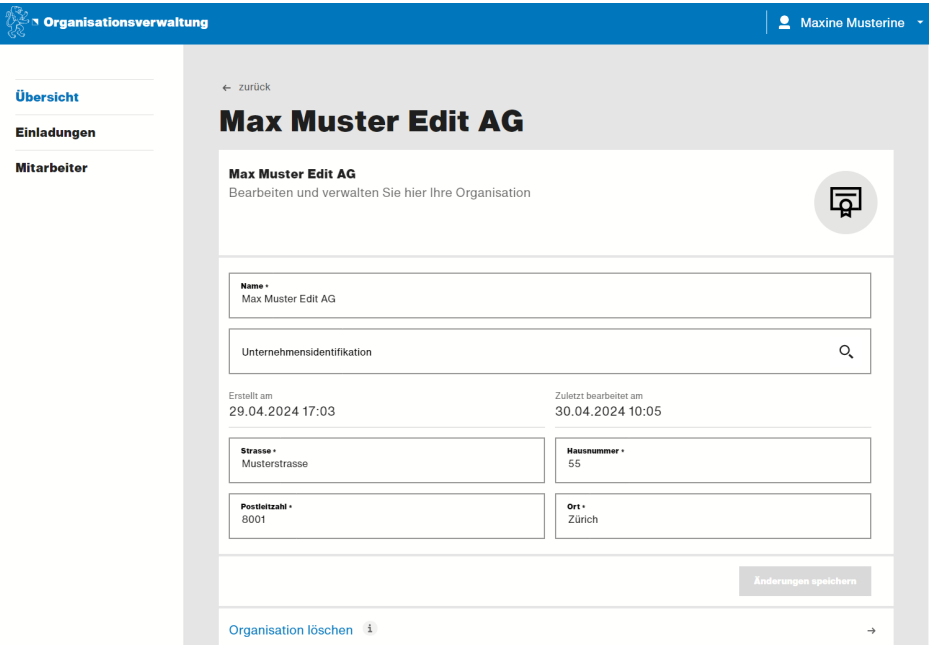

**Bemerkung**: Nur Eigentümer können Daten ändern.

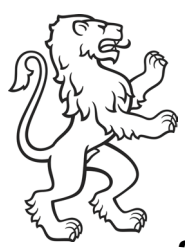

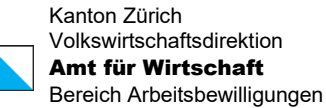

### <span id="page-5-0"></span>2.2.3 Navigation

Als Eigentümer sowie auch Administrator haben Sie die Möglichkeit über die Navigation links auf die Bereiche [Übersicht](#page-4-2) (2.2.2), [Einladungen](#page-5-1) sowie [Mitarbeitende](#page-5-1) zuzugreifen.

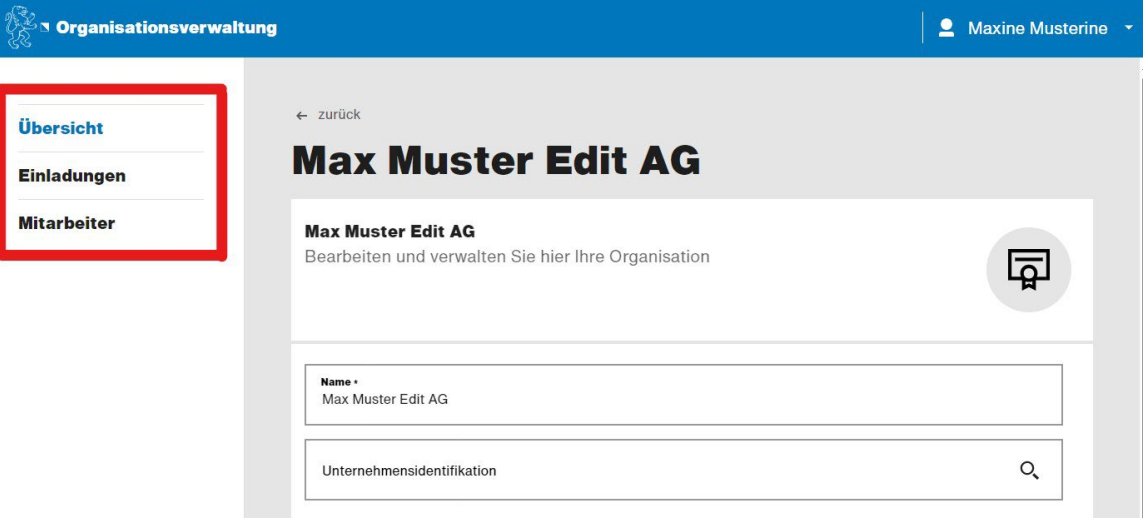

Für die Rolle «Mitarbeiter» stehen [Übersicht](#page-4-2) und [Mitarbeitende](#page-5-1) in der Navigation zur Verfügung.

<span id="page-5-1"></span>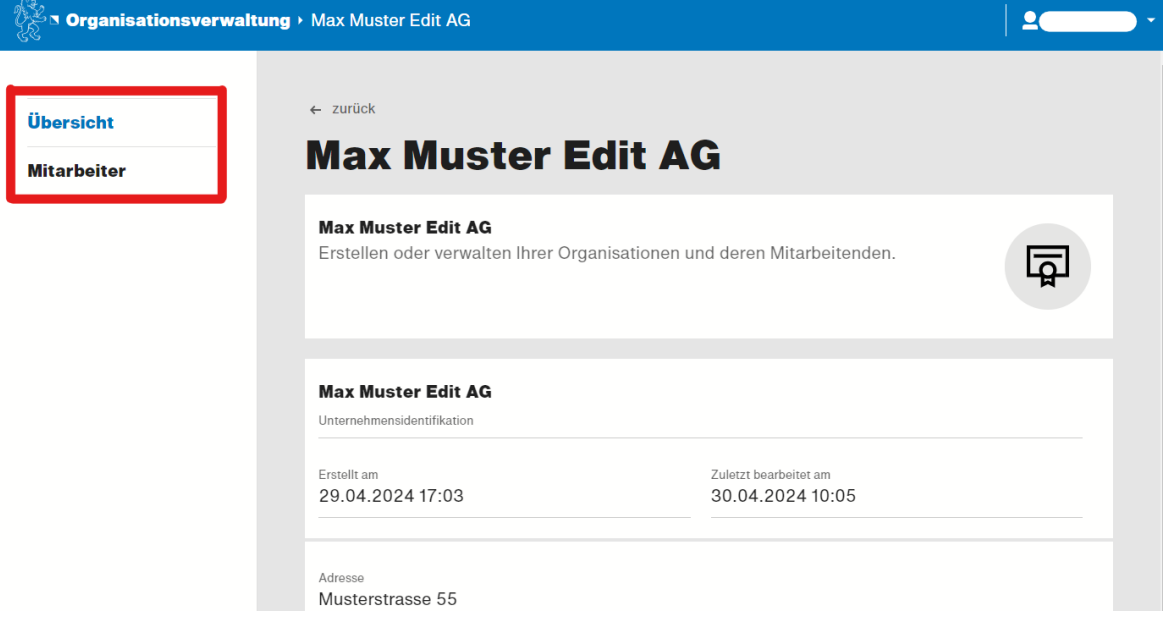

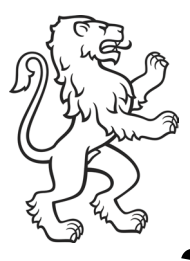

## <span id="page-6-0"></span>3. Mitarbeitende

## <span id="page-6-1"></span>3.1 Einladen / Hinzufügen

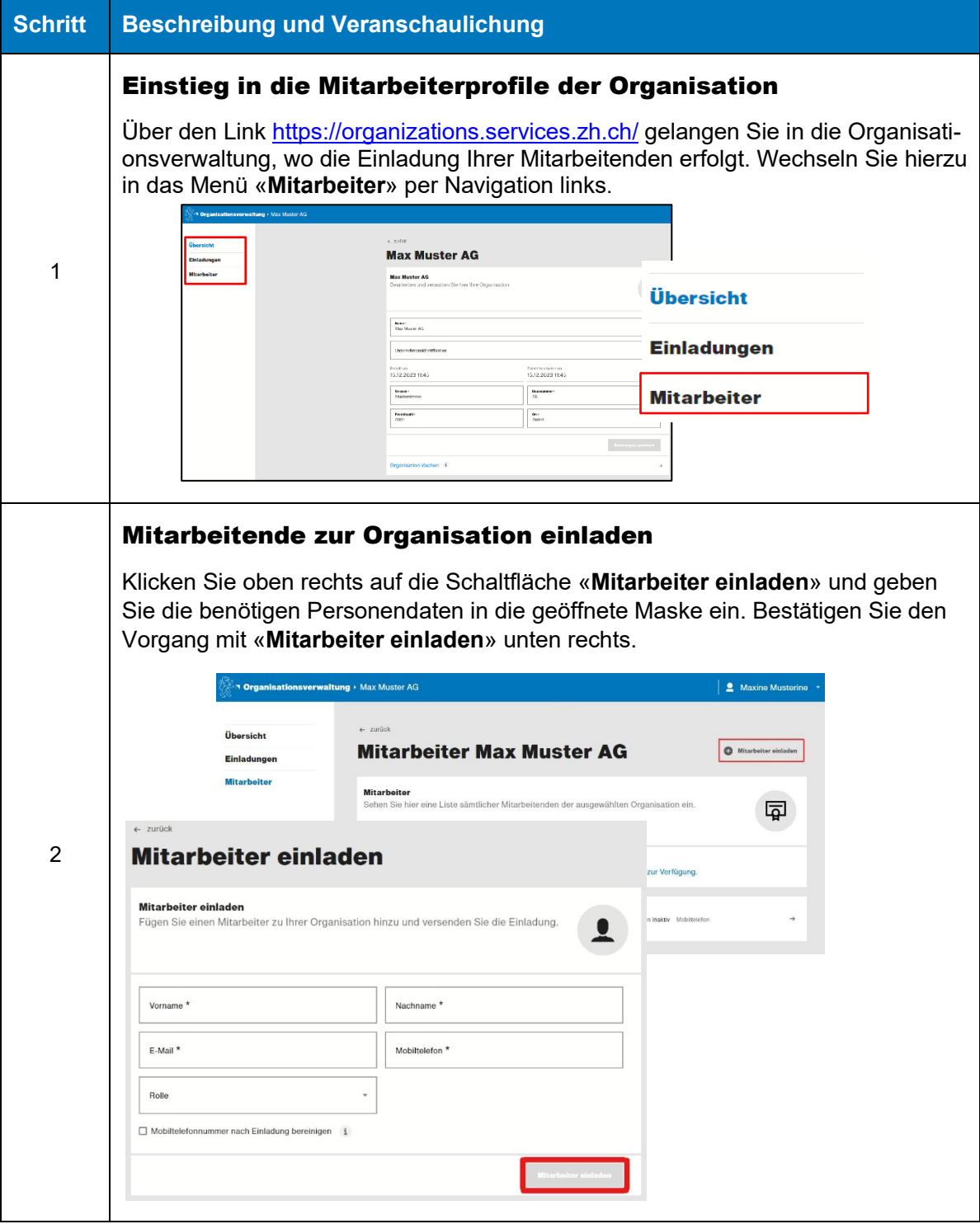

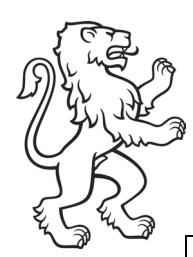

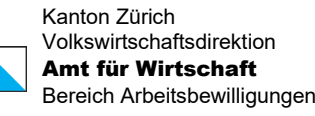

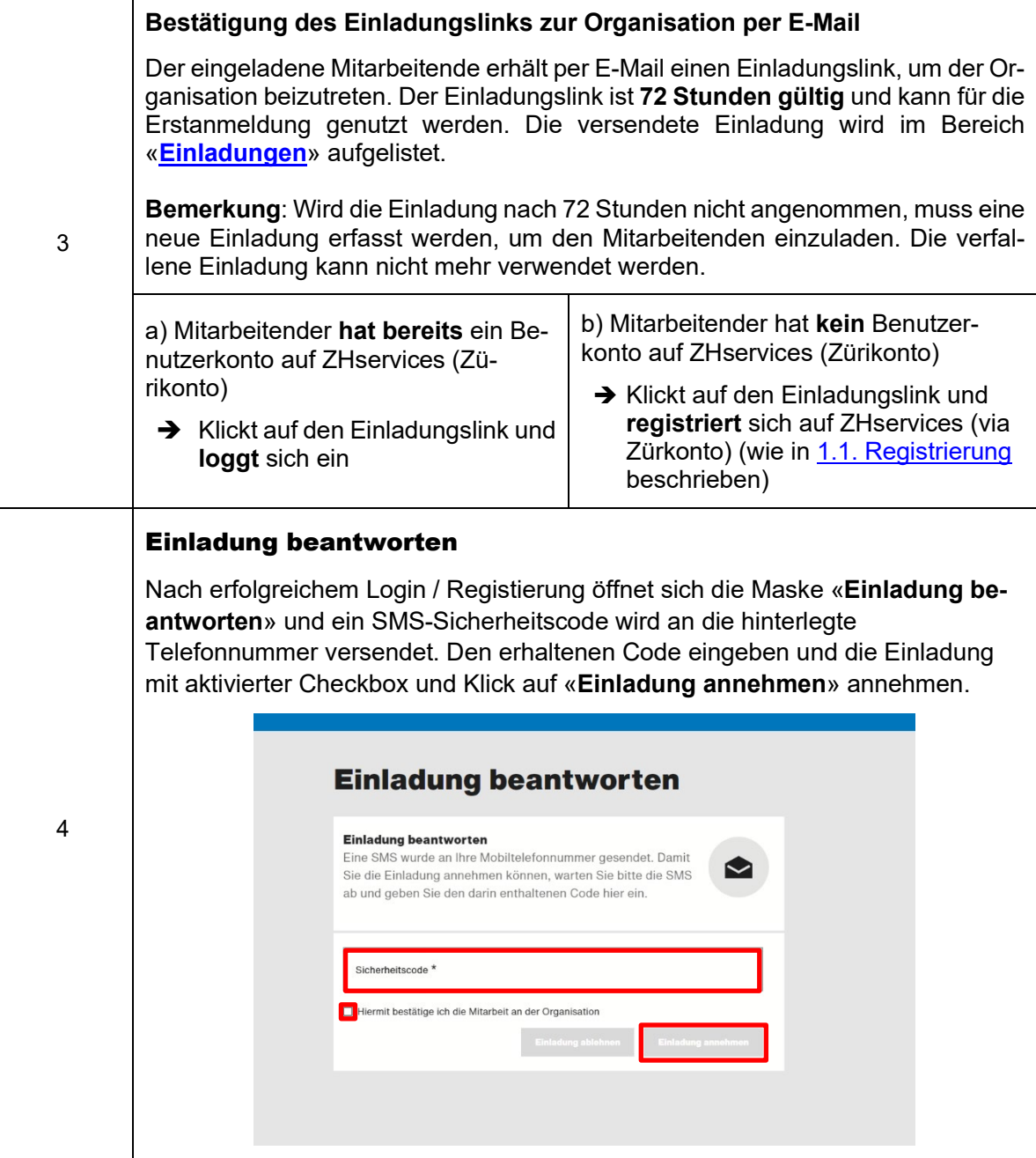

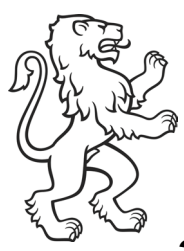

### <span id="page-8-0"></span>3.2 Verwalten

Unter dem Navigationspunkt «**Mitarbeiter**» sieht ein Administrator alle Mitarbeiter, die erstellt und mit der ausgewählten Organisation verknüpft sind.

Es gibt folgende **Mitarbeiterstatus**:

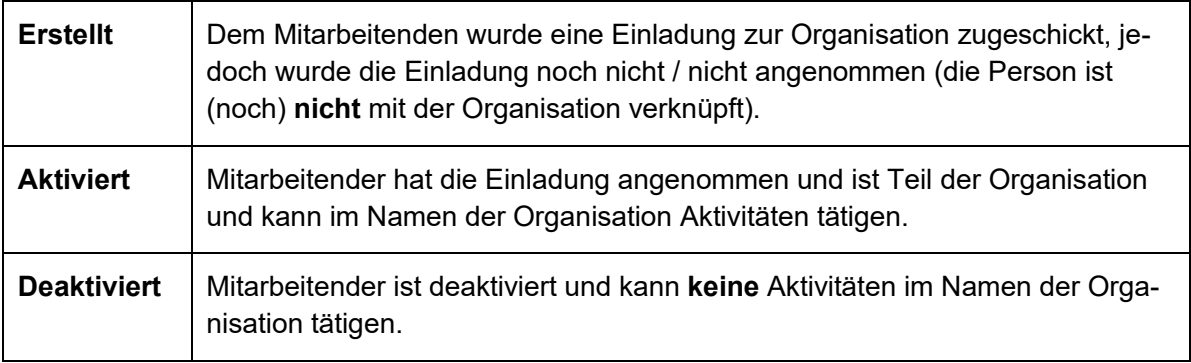

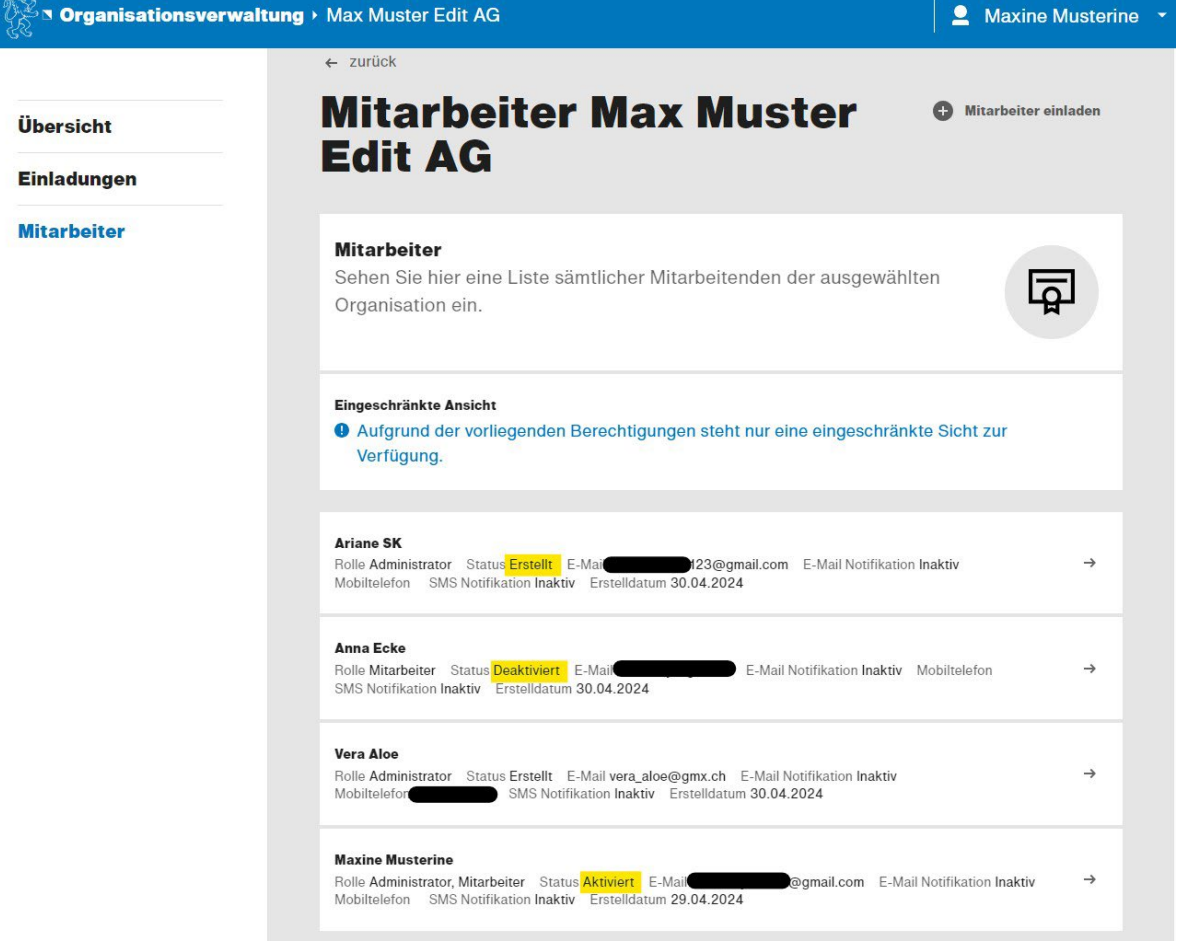

**Bemerkung**: Zurzeit können alle Admin-User weitere Mitarbeitende einladen, die dazugehörigen Daten können jedoch nur durch den Eigentümer bearbeitet werden.

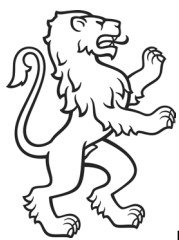

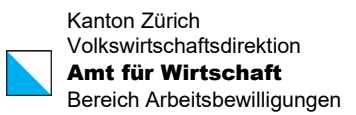

#### **Einladungen**

<span id="page-9-0"></span>Unter dem Navigationspunkt «**Einladungen**» befinden sich alle offenen Einladungen, die versendet aber noch nicht angenommen worden sind.

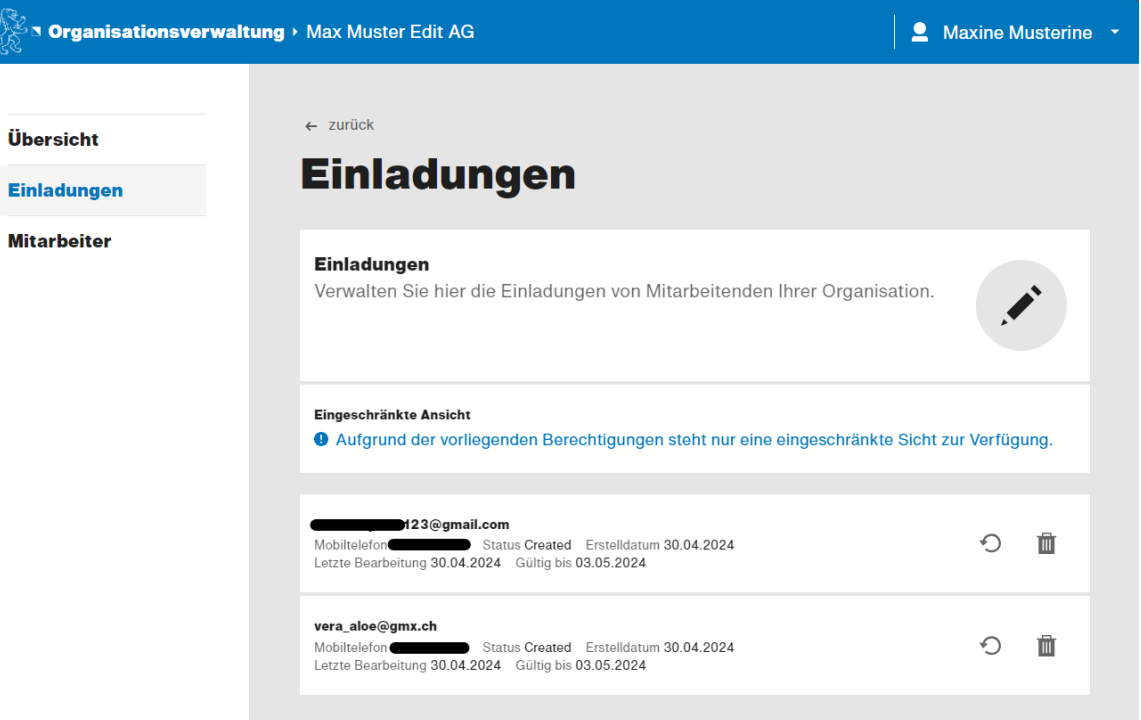

**Bemerkung**: Sobald die eingeladene Person die Einladung annimmt, verschwindet der Eintrag aus dieser Liste. Ist ein Einladungslink abgelaufen (Einladung ist 72h gültig), wird auch dieser aus der Ansicht verschwinden.

Die Meldung «**Eingeschränkte Ansicht**» ist nicht relevant.

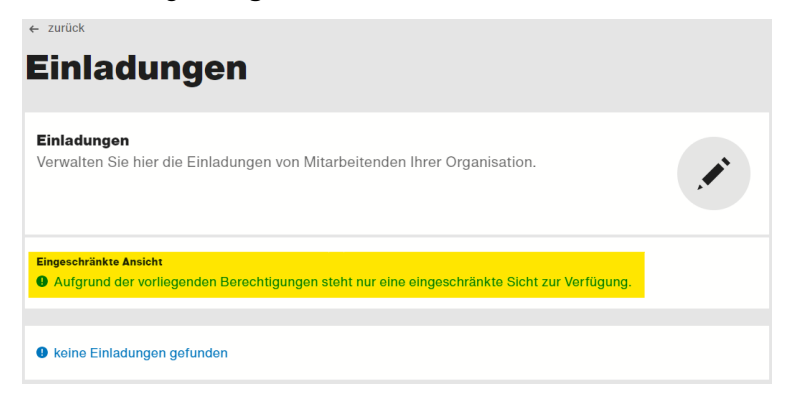

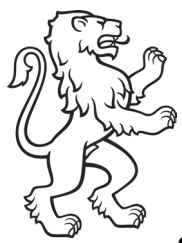

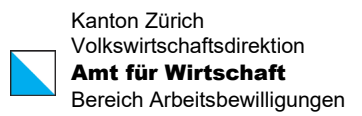

### <span id="page-10-0"></span>3.3 Einladungsmail erneut senden / löschen

Einladungslinks können erneut per Mail verschickt oder auch gelöscht werden (solange die Links noch gültig sind (72h)):

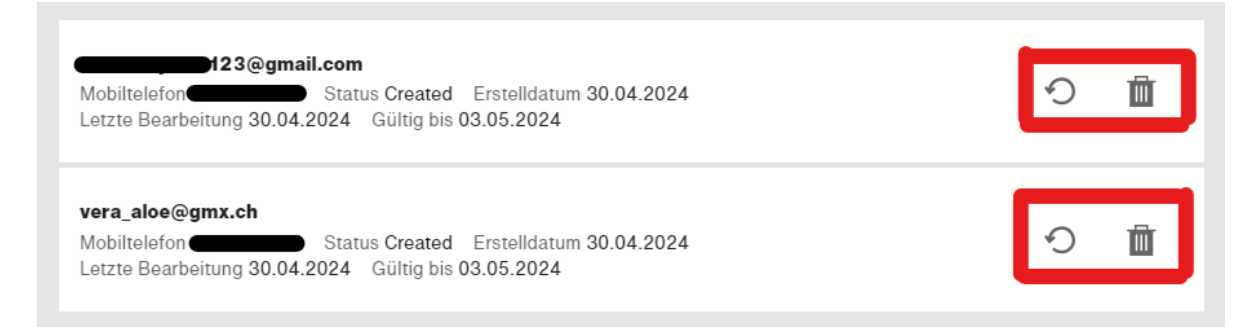

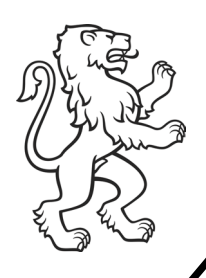

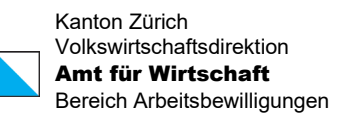

## <span id="page-11-0"></span>4. Nutzung des digitalen Angebots: eArbeitsbewilligungen

Nach erfolgreicher Registrierung und Hinzufügen der Mitarbeiterprofile in der Organisationsverwaltung von ZHservices (Zürikonto), können alle eingeloggten User mittels dem Direktlink: <https://workpermit.services.zh.ch/>auf das digitale Angebot «eArbeitsbewilligung» zugreifen.

Wird im Namen der Organisation ein Gesuch erfasst, muss zwingend darauf geachtet werden, dass das korrekte Profil aktiv ist. Beim Profilnamen oben rechts (siehe Bild) ist ersichtlich, ob Sie mit dem Privat- oder Organisationsprofil eingeloggt sind.

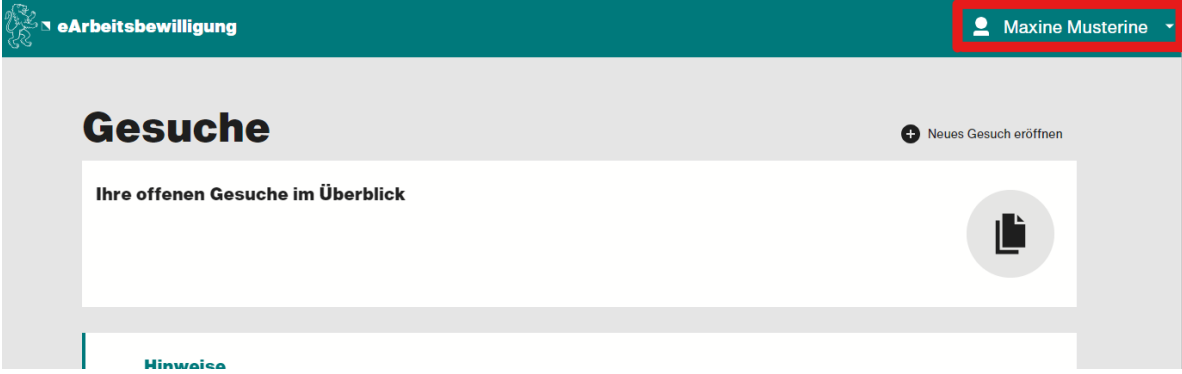

### **Abbildung 1: Privatperson (nur Ihr Name ersichtlich)**

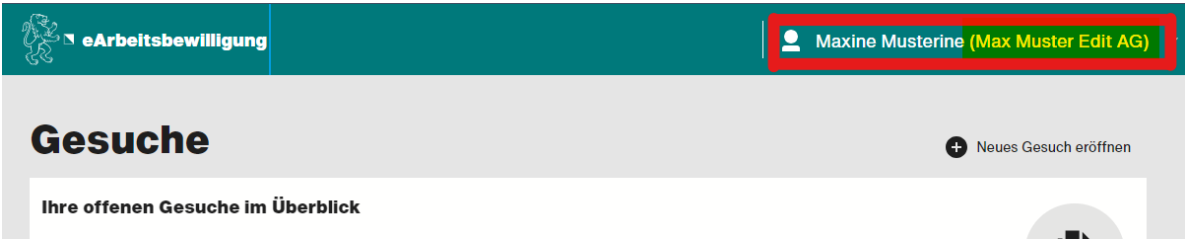

#### **Abbildung 2: Organisation (Firmenname wird in Klammern angezeigt: Max Muster Edit AG)**

<span id="page-11-1"></span>Mittels Klicks auf den Namen kann die Funktion [«Profil wechseln»](#page-11-1) ausgeführt werden.

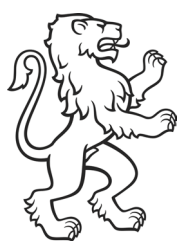

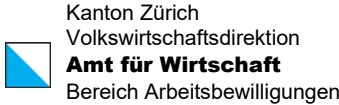

## <span id="page-12-0"></span>4.1 Profil wechseln

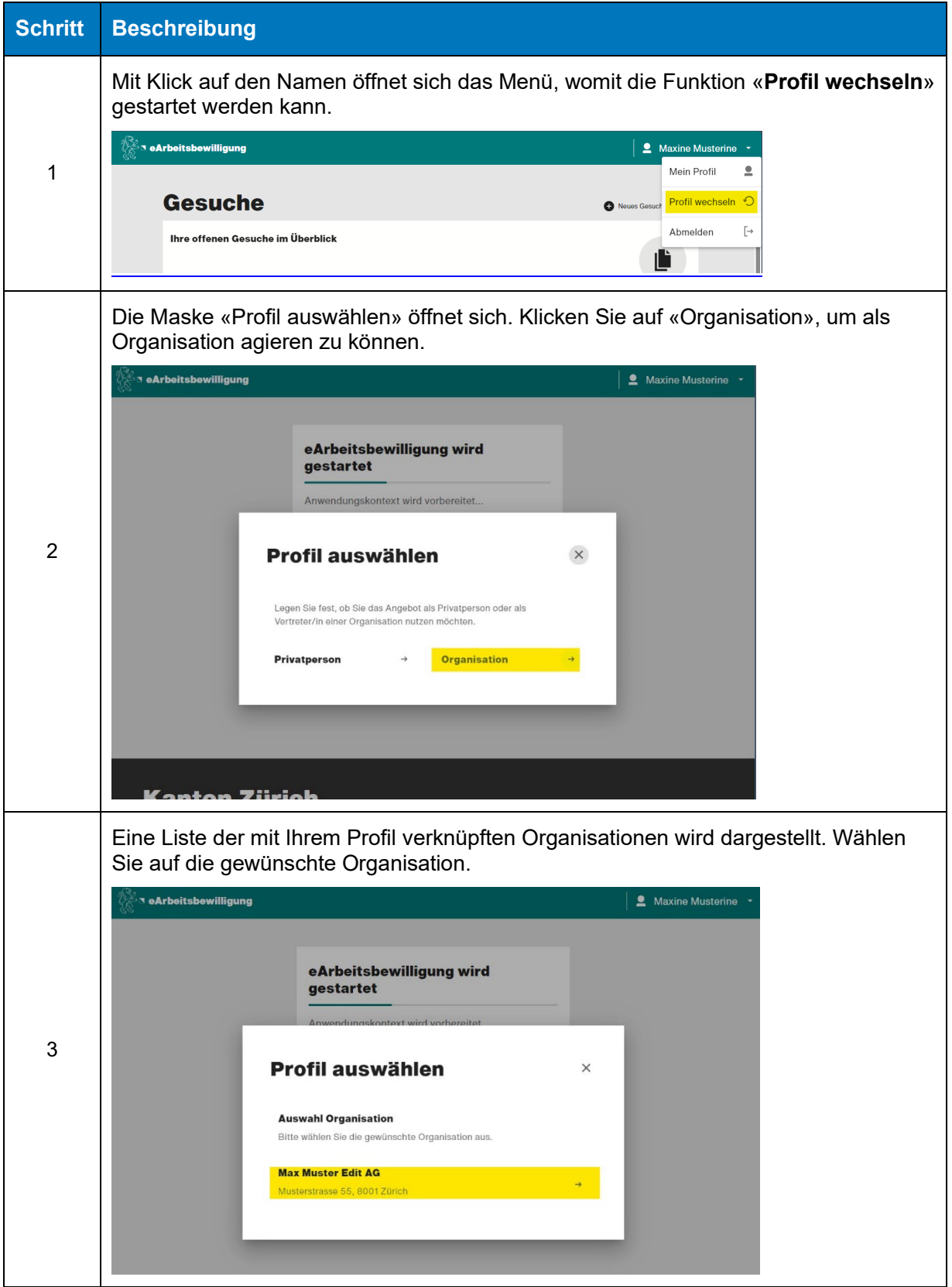

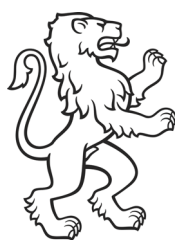

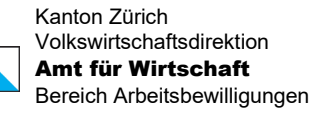

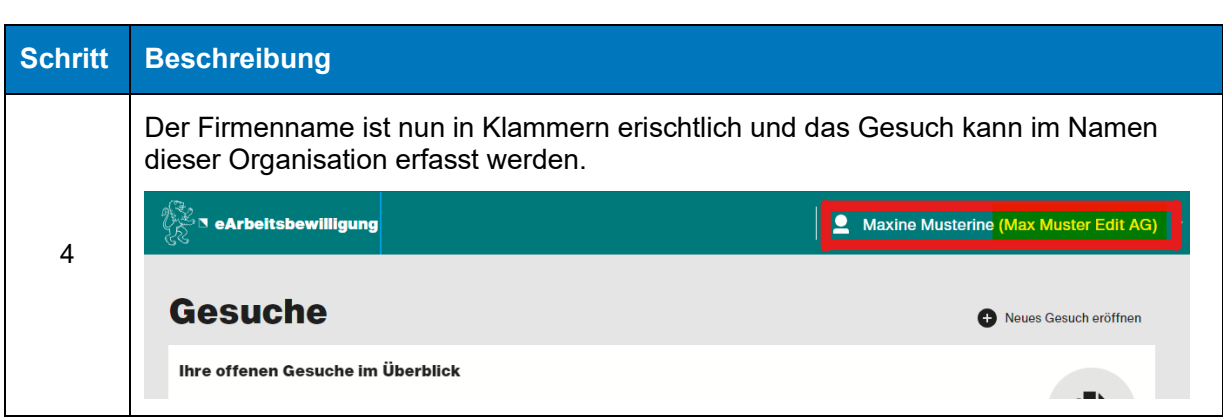